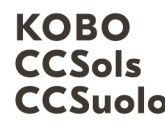

Kompetenzzentrum Boden CCSols<br>CCSuolo Centro di compétences sur les sol Centre de compétences sur les sols

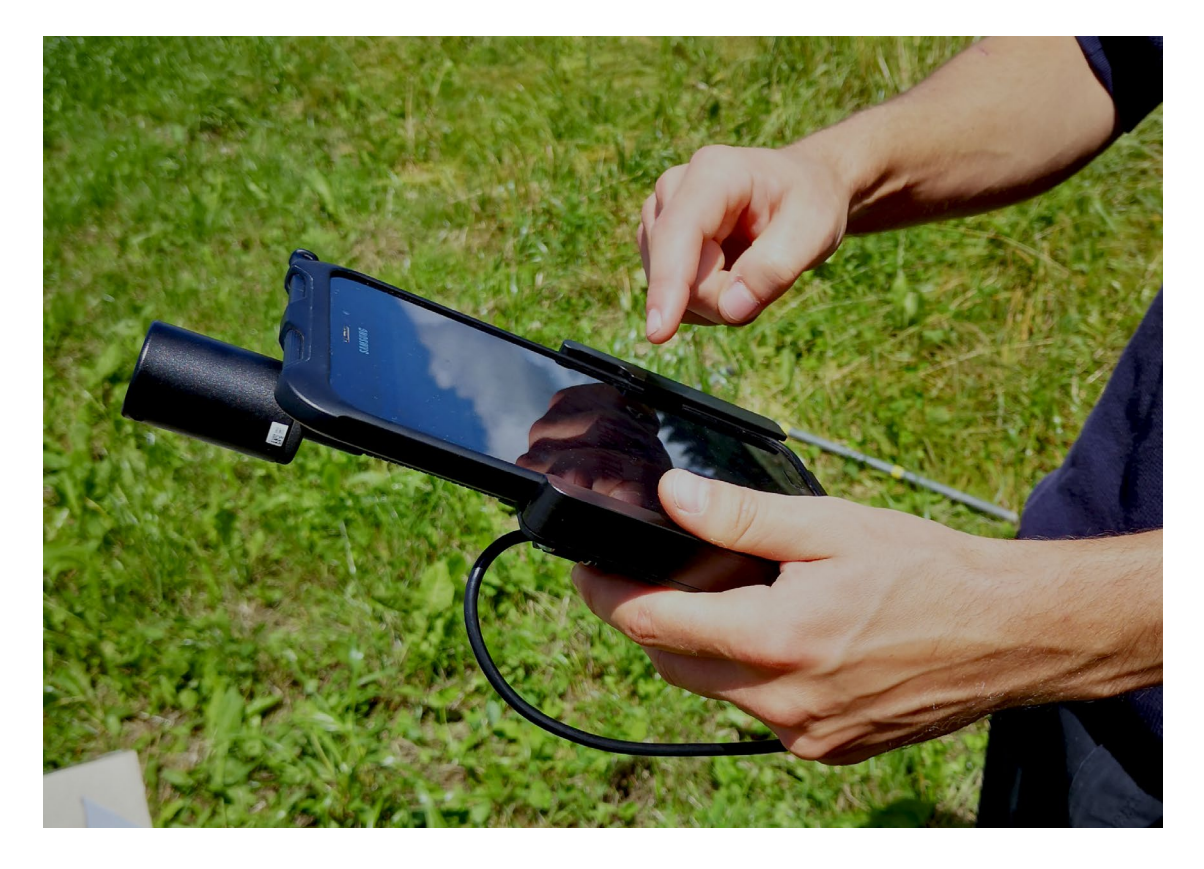

# Soildat Release 2.2

### Mai 2022

KOBO

## Inhaltsverzeichnis

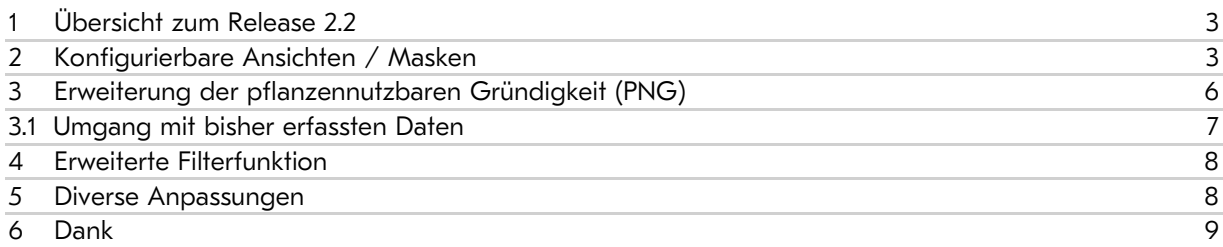

#### <span id="page-2-0"></span>1 Übersicht zum Release 2.2

Mit dem Release werden folgende Erweiterungen vorgenommen:

- Konfigurierbare Ansichten / Masken
- Erweiterung der pflanzennutzbaren Gründigkeit (PNG)
- Erweiterte Filterfunktion
- Diverse Anpassungen, u.a.
	- o Erweiterung Code-Listen: z.B. Stichel (Erhebungsart)
	- o Exporte (csv, xlsx, pdf)
	- o Attribut-Benennung auf der Benutzeroberfläche

#### <span id="page-2-1"></span>2 Konfigurierbare Ansichten / Masken

In der Hauptnavigation ist neu das Menü «Ansichten» verfügbar. Mit der neuen Funktion können individuelle Erfassungsmasken/-ansichten (nachfolgend Ansichten genannt) erstellt werden.

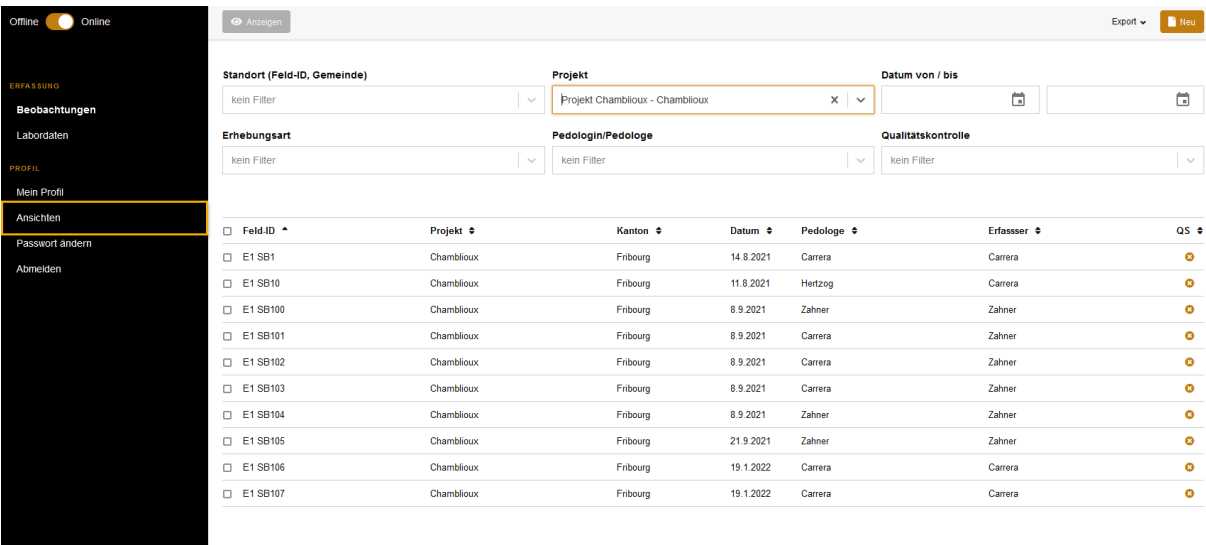

#### 

*Hauptnavigation (linke Seite) mit neuem Menü «Ansichten» zum Erstellen von individuellen Eingabemasken.*

Es können beliebig viele Ansichten erstellt und mit einem eindeutigen Namen gespeichert werden. Die Ansichten können nachträglich angepasst, neu gespeichert oder gelöscht werden.

Wichtig: Die Ansichten sind persönlich, jeder Nutzer legt diese selbst an (es beeinflusst niemand anderen). Die konfigurierbaren Ansichten beeinflussen die Aufnahmen nicht: sie steuern nur die Sichtbarkeit der Felder auf der Benutzeroberfläche.

Während der Erfassung kann die Ansicht gewechselt werden, wenn trotzdem ein seltenes Attribut ausgefüllt werden soll. Ausserdem kann man mit einer Ansicht die Datenerfassung beginnen und dann mit einer anderen fertigstellen oder während der Erfassung hin- und herwechseln. Die Ansichten sind nicht mit dem Erhebungstyp gekoppelt (Profil und Bohrung).

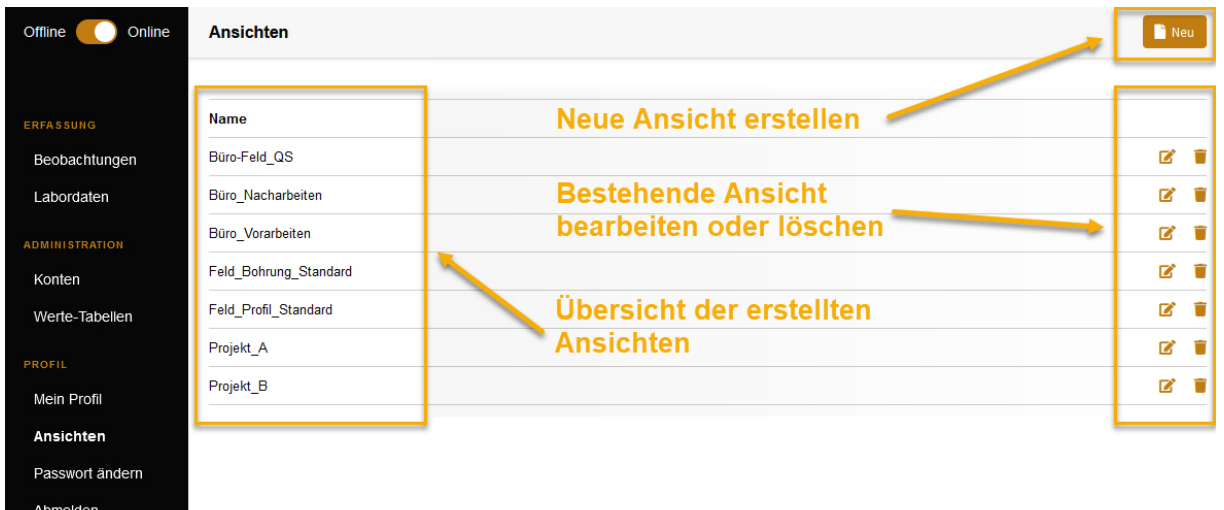

*Übersicht zum Erstellen, Bearbeiten oder Löschen von Ansichten.* 

Für jede Ansicht kann der Umfang der notwendigen Attribute definiert werden. Das Ein-/Ausblenden der Attribute kann über die unten eingeblendeten Checkboxen gesteuert werden.

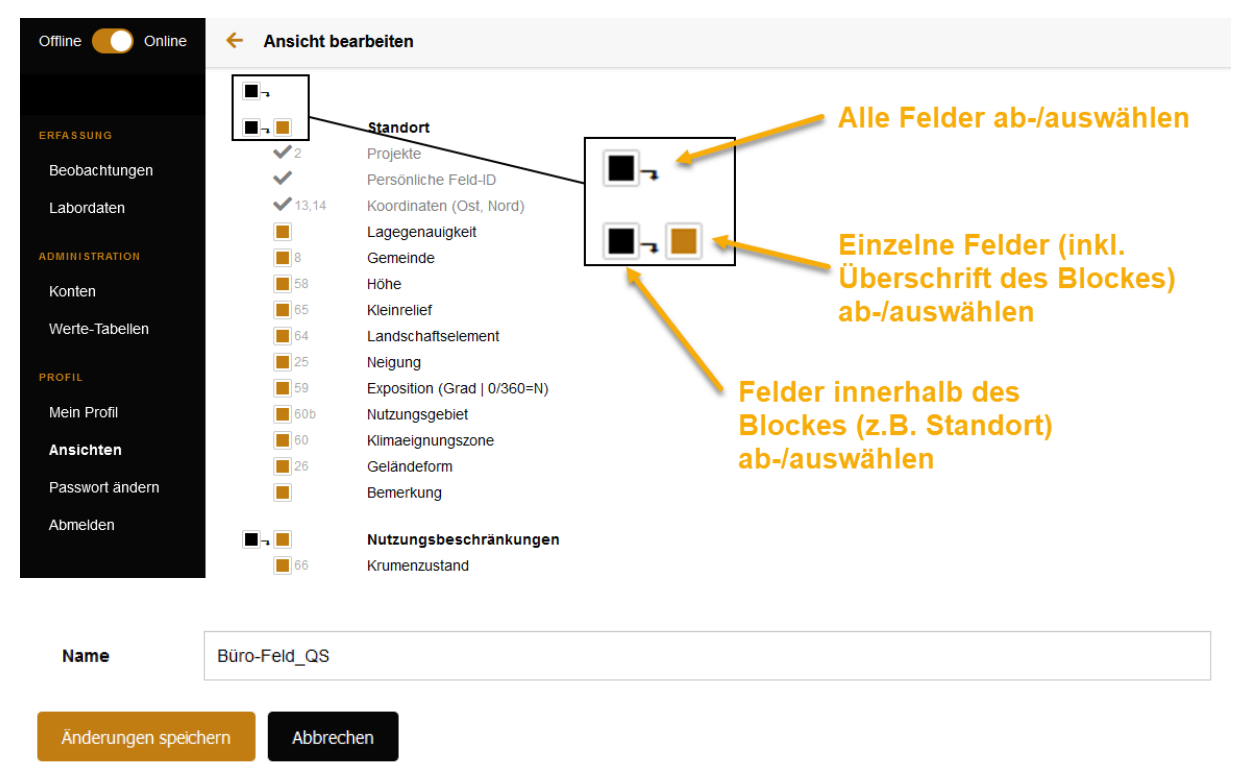

*Definition des Attribut-Umfanges je Ansicht sowie Benennung der Ansicht.*

Die gespeicherten Ansichten erscheinen unterhalb der beiden Standardansichten «Alle Felder» (alle Attribute aus dem Datenmodell) und «KLABS» (offizielle Attribute aus der Klassifikation der Böden der Schweiz KLABS) aufsteigend alphabetisch sortiert. Ein Wechsel der Anischten kann dadurch rasch vollzogen werden.

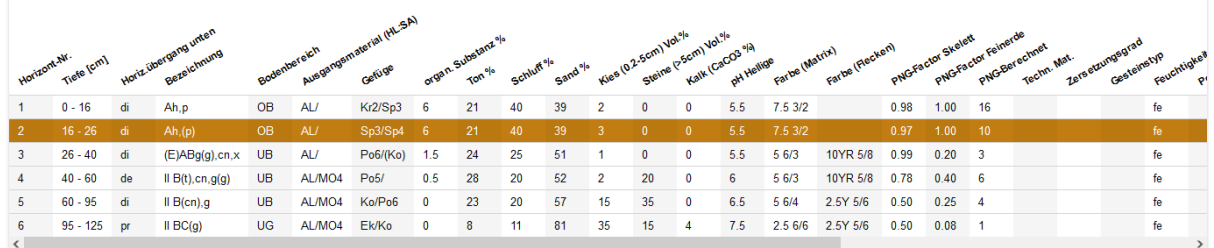

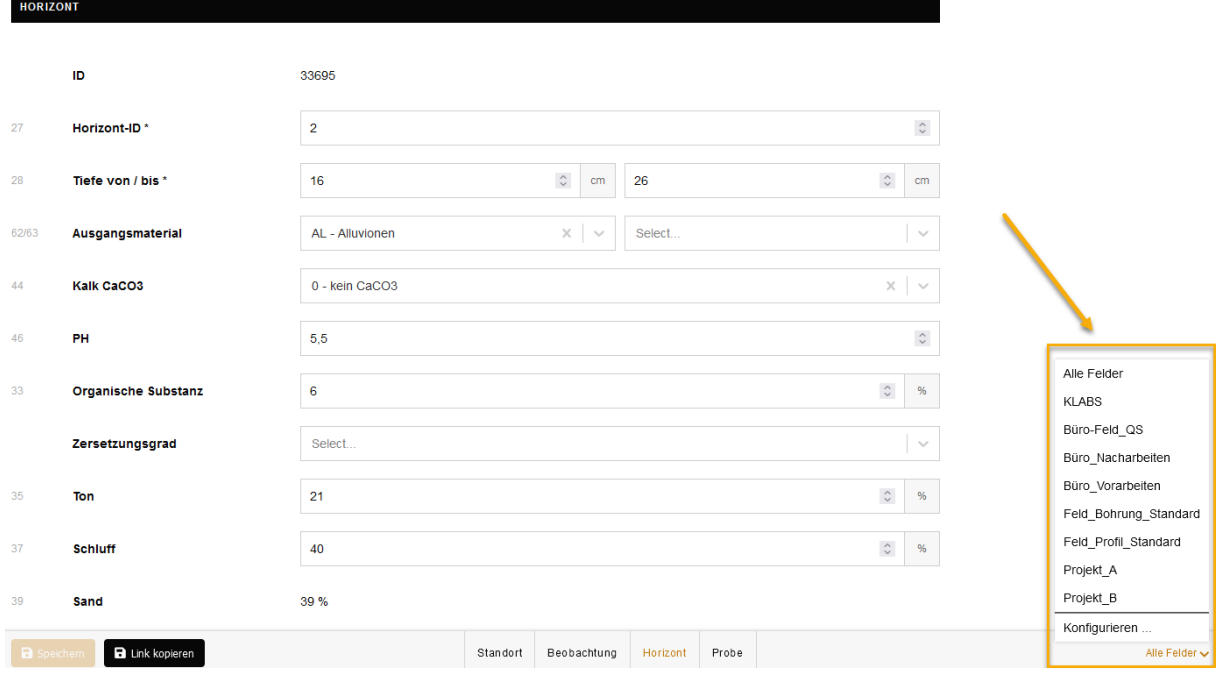

*Auflistung aller verfügbaren Ansichten.*

Im Menü «Mein Profil» kann zusätzlich eine Standard-Ansicht definiert werden, welche bei neu zu erfassenden Beobachtungen standardmässig aktiv wird.

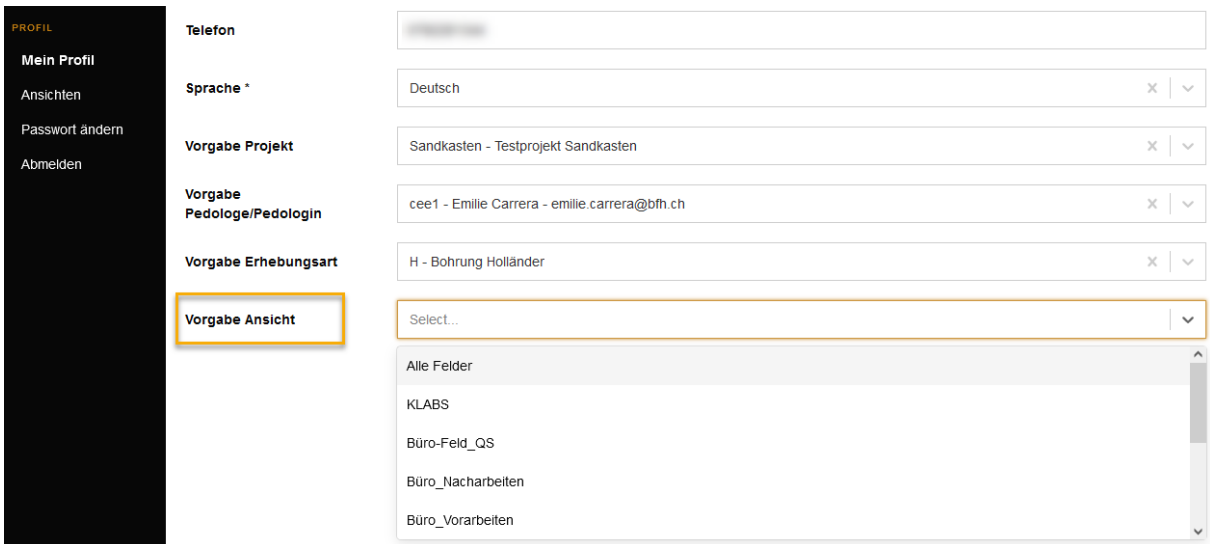

*Auswahl einer Standard-Ansicht.*

### <span id="page-5-0"></span>3 Erweiterung der pflanzennutzbaren Gründigkeit (PNG)

Bisher konnte die PNG auf der Stufe «Beobachtung» manuell erfasst werden. Neu wird die PNG aus der Summe der Horizont-PNG-Werte berechnet.

Wichtig: Das Attribut «PNG» ist bezüglich der Ausscheidung der Fruchtfolgeflächen der massgebende Wert. Es besteht die Möglichkeit vor der detaillierten Beschreibung des Bodens/Horizonte den PNG-Wert zu schätzen (Attribut: «PNG-Schätzung», welcher nicht der massgebende Wert ist).

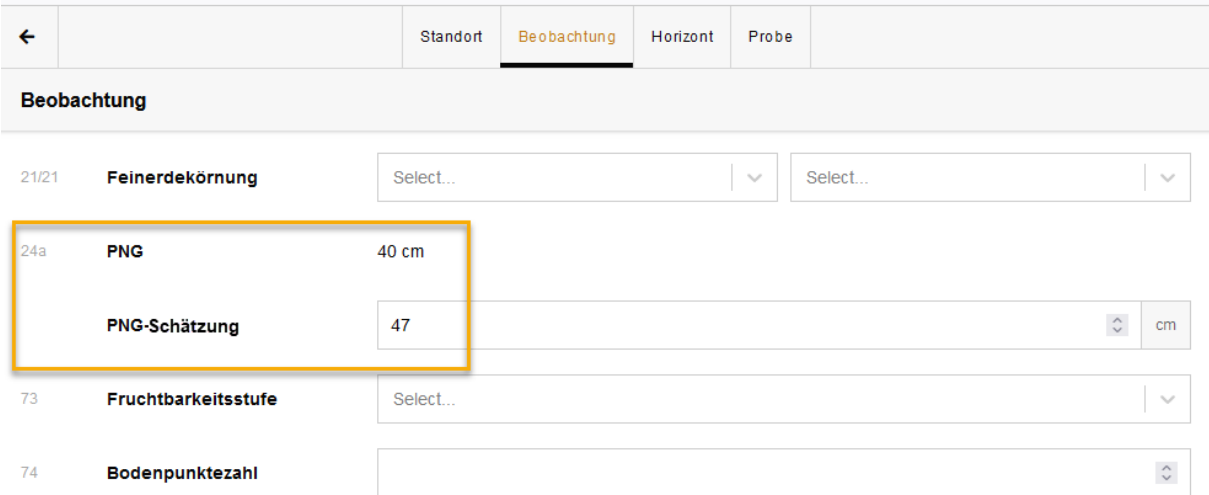

*Berechneter PNG-Wert (Attribut: PNG) und geschätzter PNG-Wert (Attribut: PNG-Schätzung) auf der Stufe der Beobachtung.*

Auf der Stufe des «Horizontes» wird neu der PNG-Faktor Skelett ausgewiesen. Der Wert wird automatisch berechnet aus den Eingaben zu Kies und Steine. Der Wert wird mit max. zwei Dezimalstellen angegeben und eine manuelle Erfassung ist nicht möglich. Die bis anhin verfügbaren PNG-Faktoren «Vernässung» und «Struktur» wurden zum neuen Attribut PNG-Faktor Feinerde (max. zwei Dezimalstellen und Wertebereich 0 bis 1) zusammengefasst.

Wichtig: Neu steht nur noch der PNG-Faktor Feinerde zur Verfügung. Die Implementierung erfolgte in Zusammenarbeit mit der Revision der Klassifikation der Böden der Schweiz (KLABS).

Aus der Horizontmächtigkeit und den Abzügen wird der PNG-Wert pro Horizont ausgewiesen (Attribut: PNG-Berechnet). Der Wert wird auf eine ganze Zahl gerundet und kann wiederum nicht manuell erfasst werden.

| $\leftarrow$                                                                  |                            | Standort                   | Beobachtung<br>Horizont        | Probe |                                        |
|-------------------------------------------------------------------------------|----------------------------|----------------------------|--------------------------------|-------|----------------------------------------|
| $\blacksquare$<br>1<br><b>Horizonte</b><br>3   26 cm - 40 cm $\sim$<br>×<br>∢ |                            |                            |                                |       |                                        |
|                                                                               |                            | <b>Farbton Zahl</b>        | <b>Farbton Text</b>            | Value | Chroma                                 |
| 48-55                                                                         | <b>Bodenfarbe Matrix</b>   | $\times$<br>5<br>$\sim$    | $\times$ $\,$ $\,$ $\sim$<br>Y | 6     | 3                                      |
| 48-55                                                                         | <b>Bodenfarbe Flecken</b>  | $\times$ $\,$ $\sim$<br>10 | $\times$ $\sim$<br><b>YR</b>   | 5     | 8                                      |
|                                                                               | <b>PNG-Factor Skelett</b>  | 0.99                       |                                |       |                                        |
|                                                                               | <b>PNG-Factor Feinerde</b> | 0,2                        |                                |       | $\stackrel{\wedge}{\scriptstyle \vee}$ |
|                                                                               | <b>PNG-Berechnet</b>       | 3 cm                       |                                |       |                                        |
| 56                                                                            | Bemerkungen                |                            |                                |       |                                        |

*Automatische Berechnung des PNG-Faktors Skelett, Erfassung des PNG-Faktors Feinerde und die automatische Berechnung des PNG-Wertes pro Horizont.*

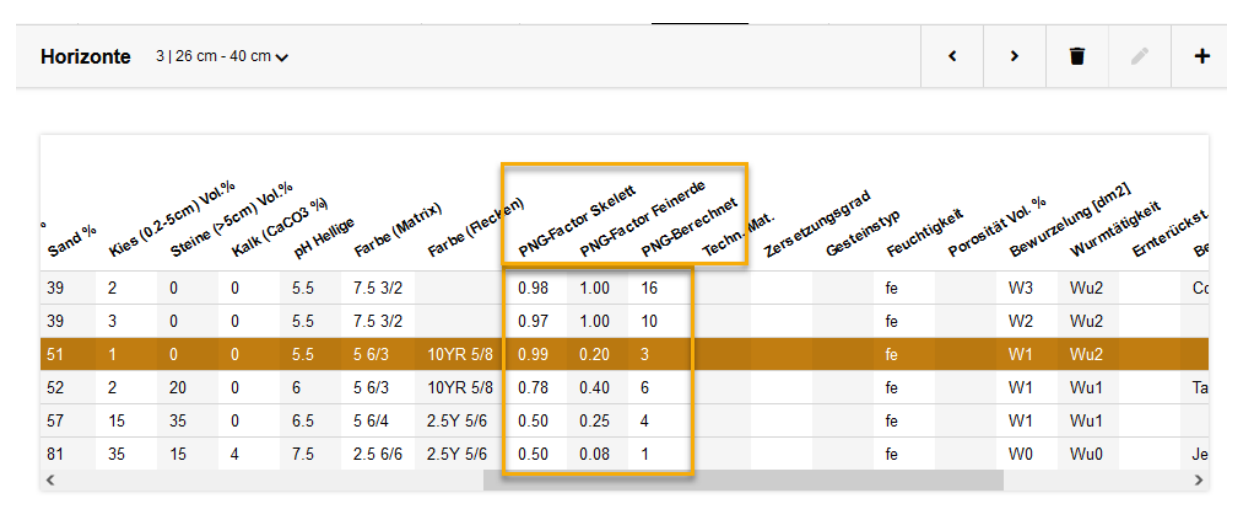

*Anzeige in der horizontalen Übersichtstabelle.*

#### <span id="page-6-0"></span>3.1 Umgang mit bisher erfassten Daten

Die Eingaben für die Attribute «PNG-Factor Vernässung» und «PNG-Factor Struktur» werden miteinander multipliziert und in das neue Feld «PNG-Factor Feinerde» übertragen. Die beiden neuen Attribute «PNG-Factor Skelett» und «PNG-Berechnet» bleiben leer. Der ursprünglich manuell erfasste PNG-Wert (Stufe «Beobachtung») bleibt ebenfalls unverändert bestehen. Sobald bspw. ein Wert beim Attribut Stein editiert wird, dann wird der «PNG-Factor Skelett» automatisch berechnet und gegebenenfalls der «PNG-Berechnet» angepasst.

#### <span id="page-7-0"></span>4 Erweiterte Filterfunktion

Innerhalb der Standorte kann die Suche mit einem Platzhalter-Stern (Wildcard) verfeinert werden. Sobald das \*-Symbol erfasst wird, kann nach den entsprechenden Mustern gefiltert werden. Mit der Wildcard werden ein oder mehrere Zeichen ersetzt.

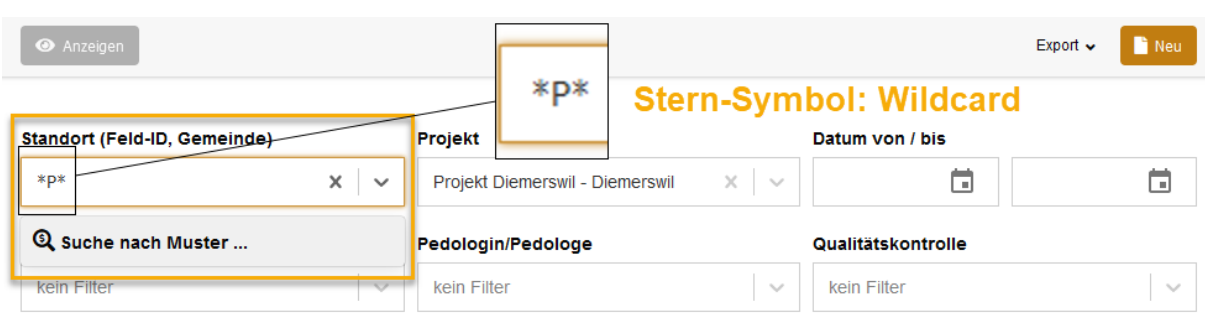

Die Trefferliste wird in der Übersicht unterhalb der Filteroptionen angezeigt.

*Verbesserte Suche mit einer Wildcard.*

#### <span id="page-7-1"></span>5 Diverse Anpassungen

Im aktuellen Release wurden weitere kleine Anpassungen und Ergänzungen vorgenommen:

- Die Code-Listen wurden in Anlehnung an die Nationale Bodendatenbank NABODAT angepasst.
- Für die Sprachen DE und FR wurden die Attributbenennungen auf der Benutzeroberfläche aktualisiert (z.B. PNG-Factor Vernässung).
- Die exportierbaren Produkte wurden auf die Erweiterungen (PNG) angepasst. Für die exportierten Daten (Excel: csv/xlsx) wurde der Umfang der Attribute erweitert sowie punktuelle Umbenennungen vorgenommen.
- Beim Export des Profilblattes (pdf) wird neu eine Auswahl von Fotos auf der Rückseite je Profilblatt dokumentiert.
- Bei der Bearbeitung von Beobachtungen erscheint unten links neu der Knopf «Link kopieren». Gespeicherte Daten können mit dem eindeutigen Link/URL (z.B. https://www.soildat.ch/#/location/3600-5298-9893-12059/12059/-/-) in externen Programmen hinterlegt oder per E-Mail an Mitarbeitende versandt und dadurch gezielt geöffnet werde:
	- o Neue Beobachtung mit einem Programm ausserhalb von Soildat eröffnen (zB. aus QField):

*https://www.soildat.ch/#/observation/new*

o Bestehende Beobachtung öffnen ("Link kopieren"):

*https://www.soildat.ch/#/observation/[ID]*

Wobei [ID] der Datenbank-ID von SOILDAT entspricht, bspw. https://soildat-test.netstyle.ch/#/observation/1

#### <span id="page-8-0"></span>6 Dank

Die neue Version von Soildat wurde in Zusammenarbeit mit der Revision der Klassifikation der Böden der Schweiz (RevKLABS), der Forschungsgruppe Bodennutzung und Bodenschutz an der der HAFL und den zahlreichen konstruktiven Nutzer-Rückmeldungen umgesetzt.

Wir sind überzeugt, dass die neue Version die Erfassung von Bodendaten im Feld vereinfacht und effizienter macht. Wir wünschen viel Spass mit Soildat Version 2.2.

Vielen Dank an alle beteiligten Personen. KOBO